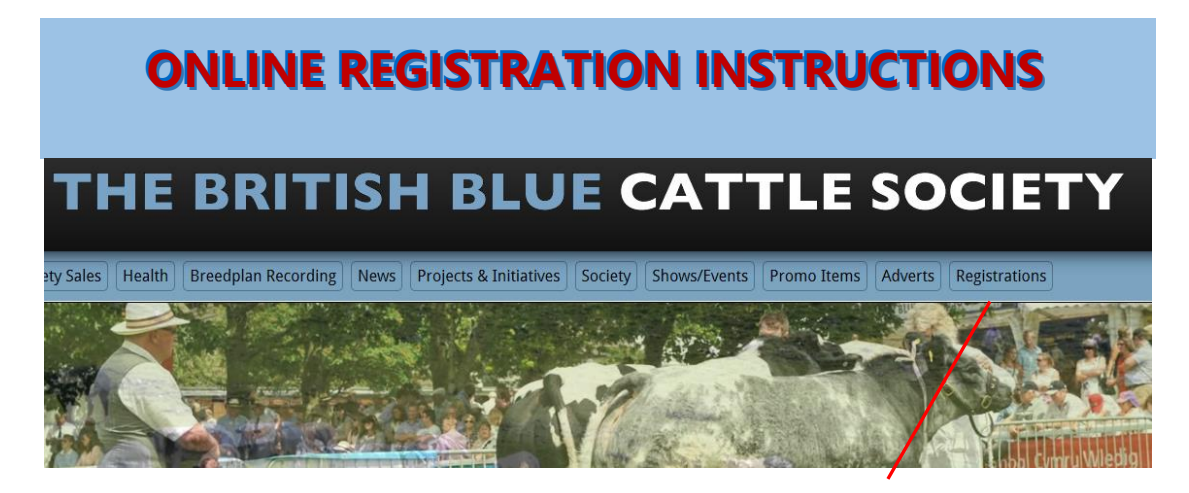

**At the top of the British Blue Cattle Society Website click on the Registration Link**

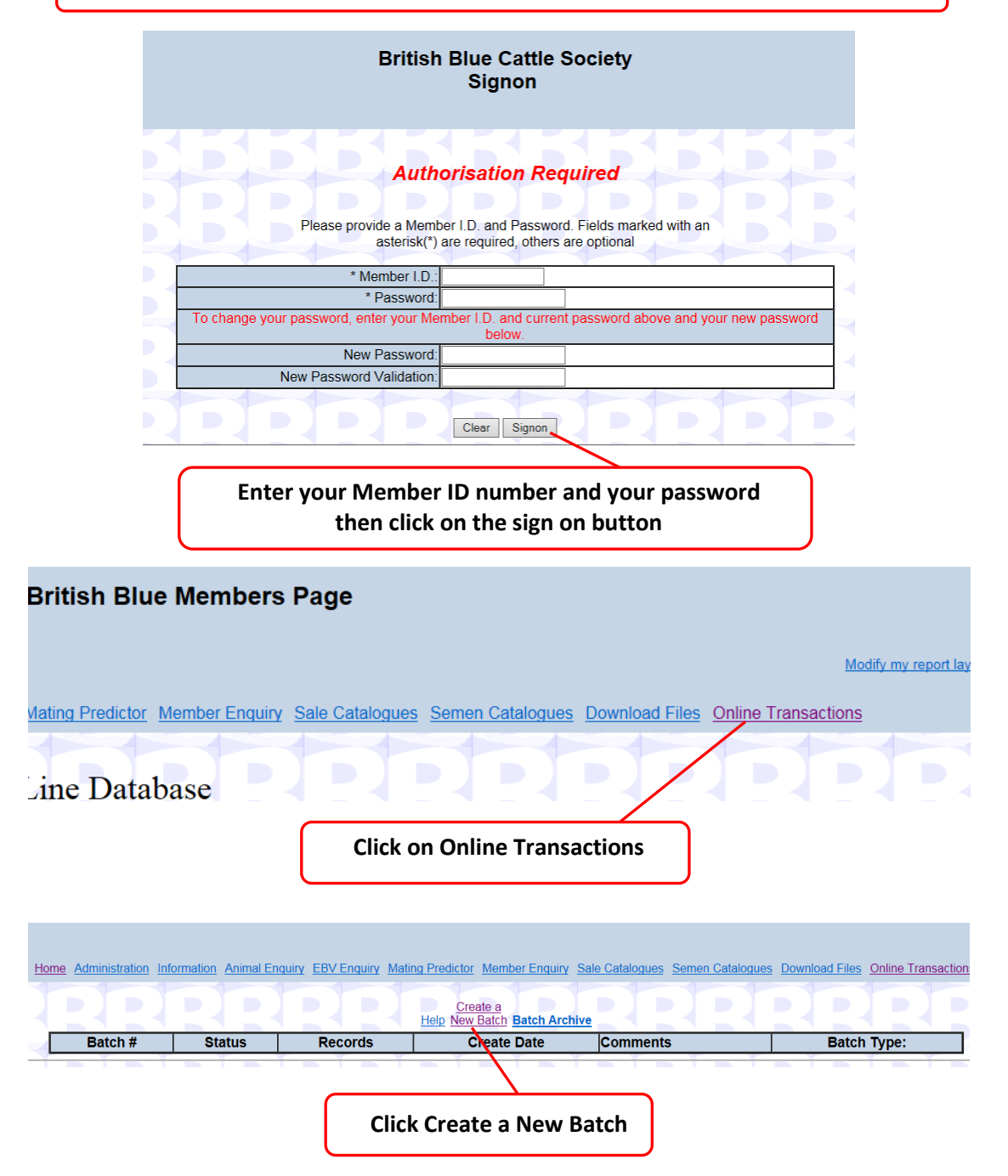

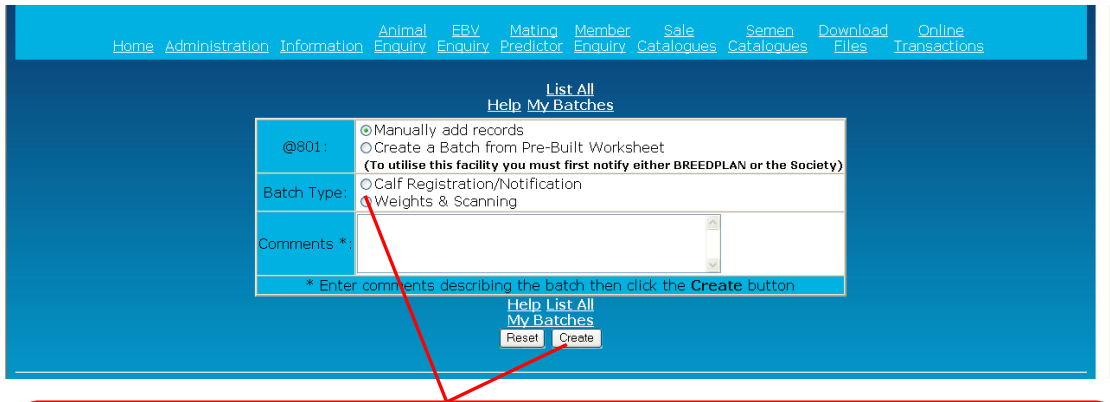

**Click on the circle next to the Calf Registration/Notification (A green dot will appear in the circle) Then click create**

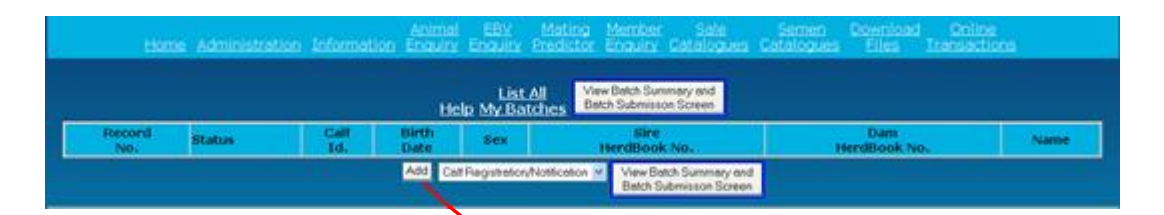

**Click Add**

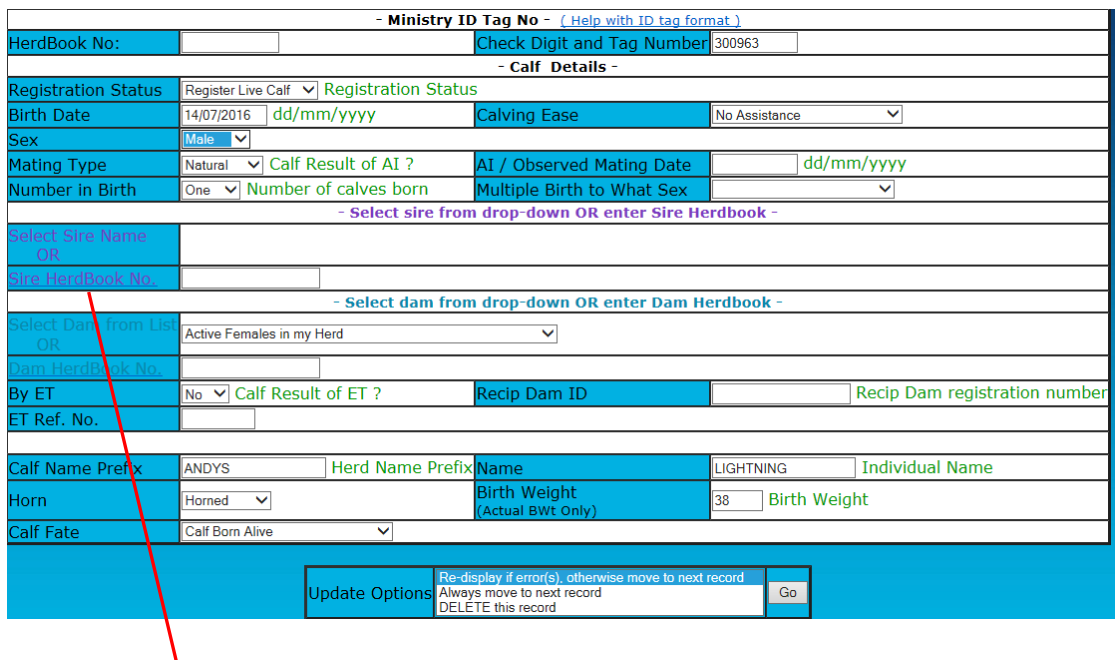

**Fill in all the information about your calf, when you get to adding the sire and dam, you should be able to select ones you have previously used or have in your herd from the drop down menu, if not enter their herd book numbers or click here to do a search by name, or tag number**

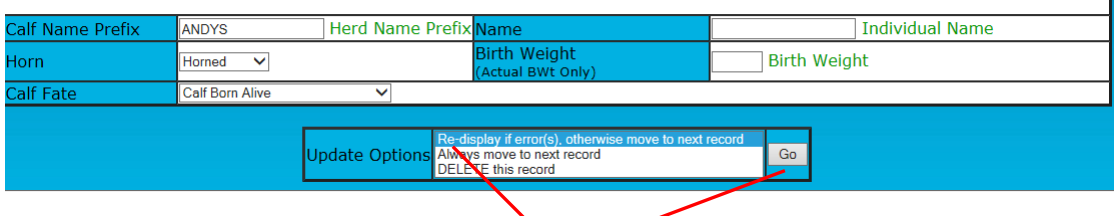

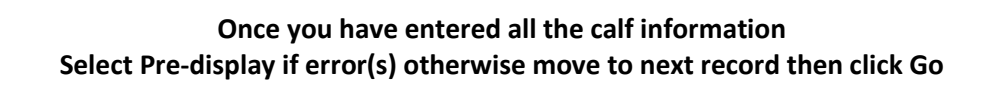

**If there are any details you have missed they will show up in red, fill them in then select Pre-display if error(s) otherwise move to next record, and click Go, again**

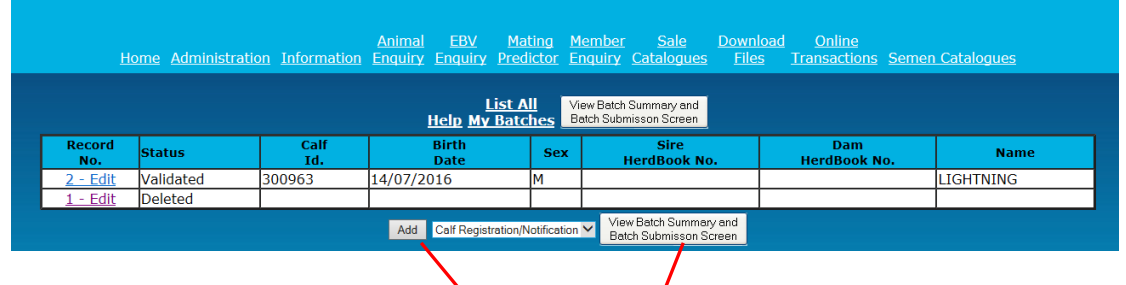

**If you have another calf to register, click Add and fill in the form as before. Once you have finished adding all your calves Click View Batch Summary and Submission Screen**

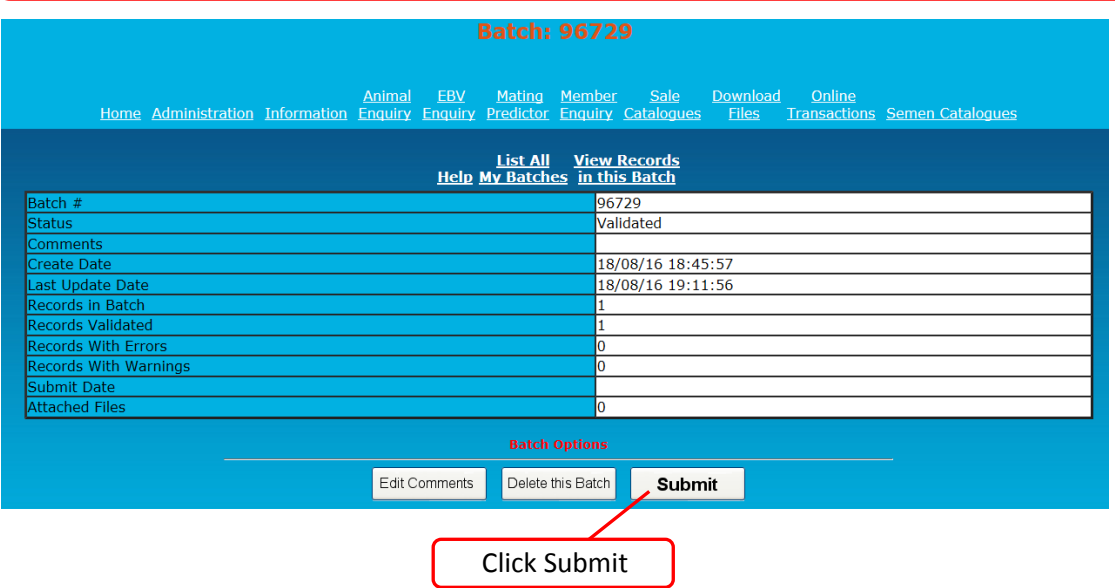

**The Registrations will now be sent to the British Blue Cattle Society**

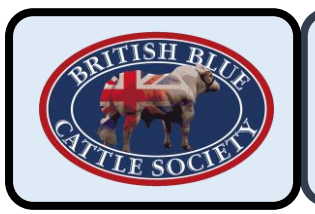

## **REGISTRATION PRICES**

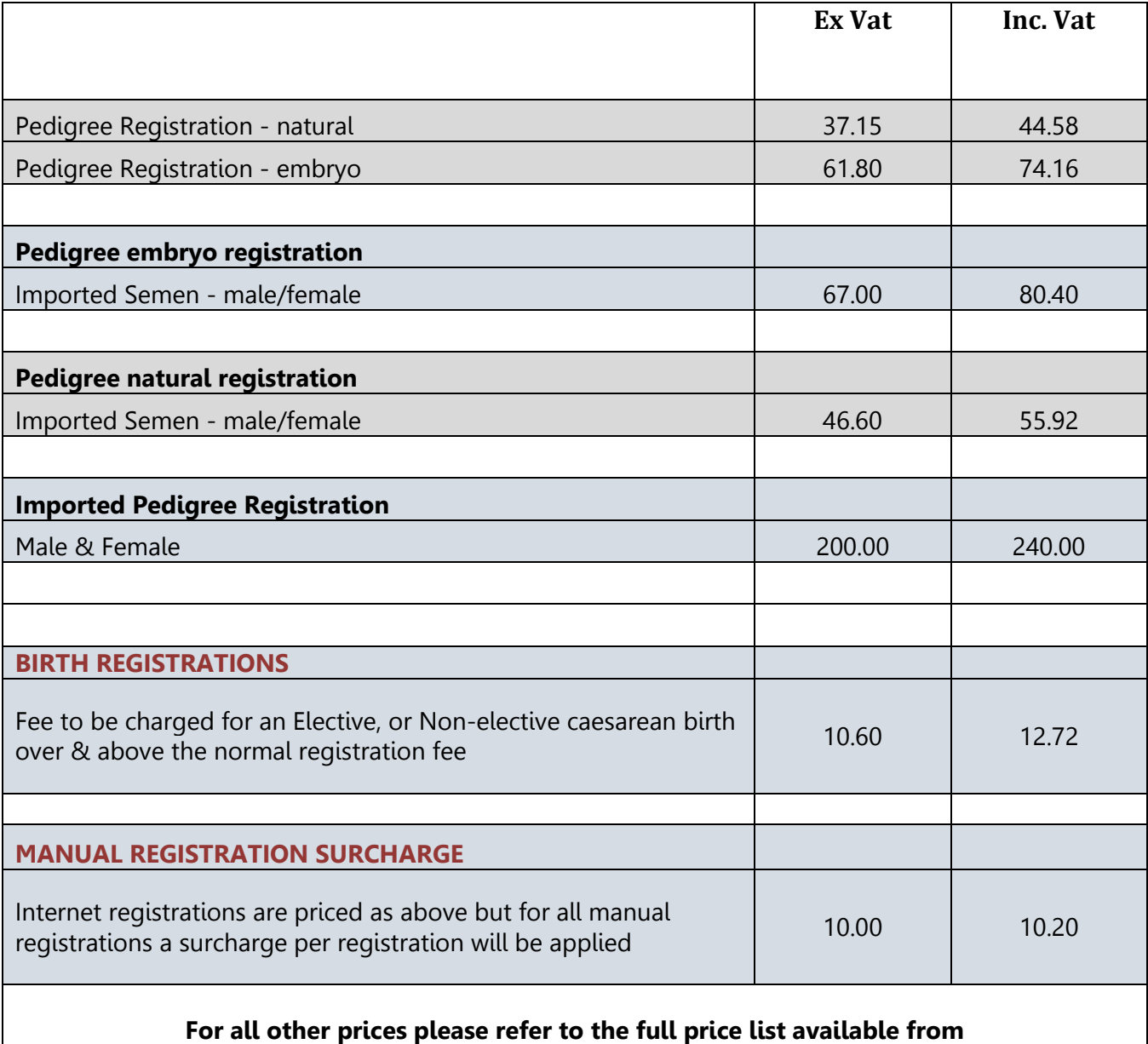

**[www.britishbluecattle.org](http://www.britishbluecattle.org/)**